# **How to calibrate (add) new brand IV set on MP-60/SYS-6010**

#### **Step 1: Enter the Maintenance menu to activate "Maintenance" be "ON"**

1). Press the [ON/OFF] key to turn on the machine. Press [HOME] to enter the main screen. 2). Click [OPTION]  $\rightarrow$  [Maintenance]  $\rightarrow$  [SN: xxx] as shown below.

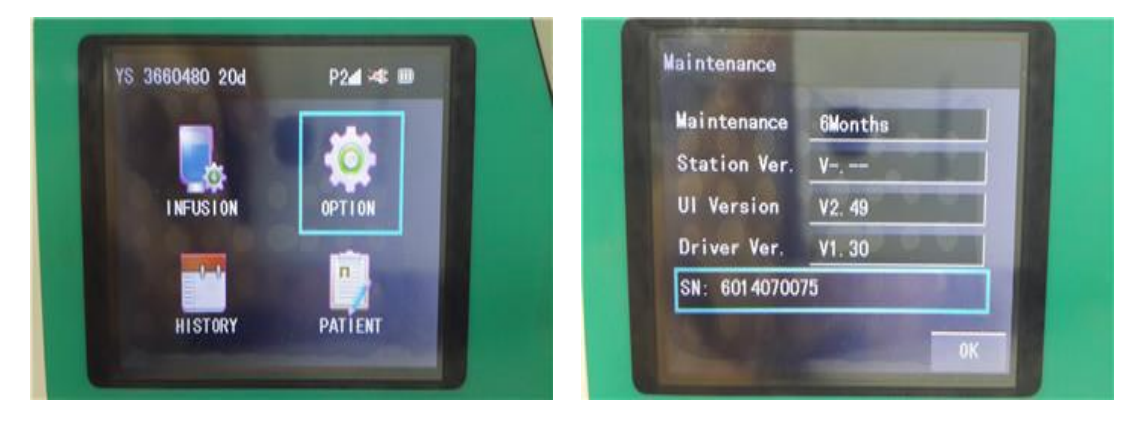

3). Enter Password "1666" to enter Technical Maintenance screen.

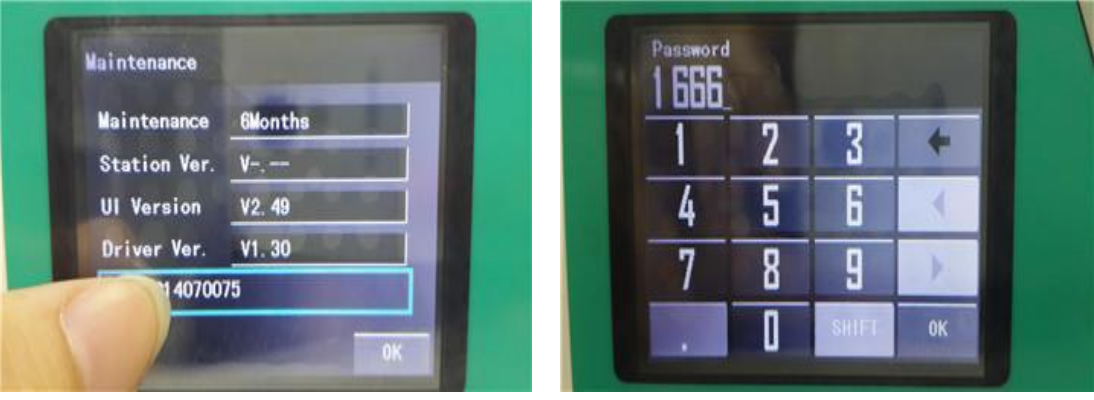

4). Click [ON] key, then [Enter] key will be activated as shown below.

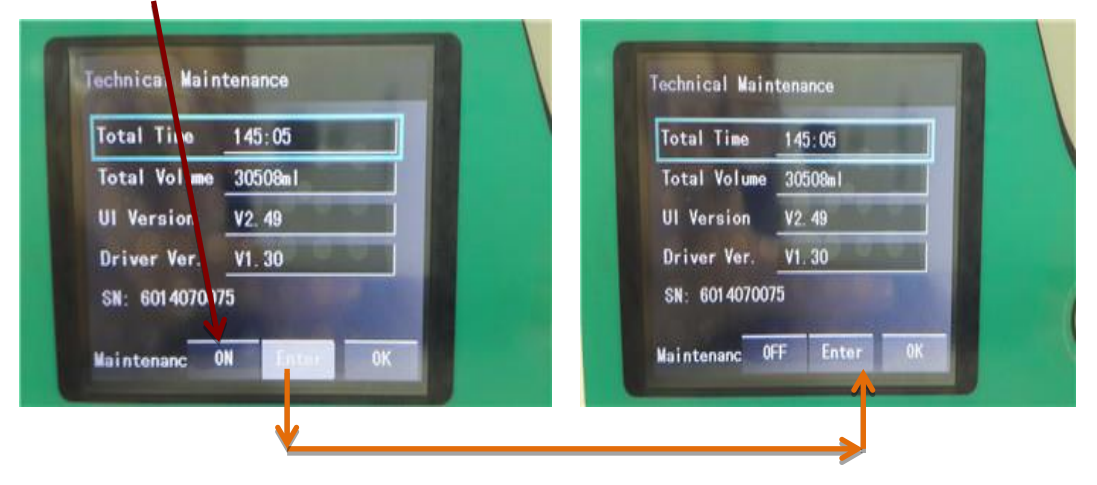

# **Step 2. Calibrate (add) new brands IV set**

Take calibrating (adding) a B.Braun's 20d/ml infusion set of model 123 for example. Preparation:

- 1) A new IV set to be customized, connecting it to an IV bag with more than 50ml liquid (pure water or saline solution).
- 2) A measuring cup graduation in ml (accurate to 1ml)

### **1. Edit IV set information.**

1). Press [HOME] twice to return to main screen, click [INFUSION]  $\rightarrow$  [IV set]  $\rightarrow$  [NEW] to add new brand IV set information.

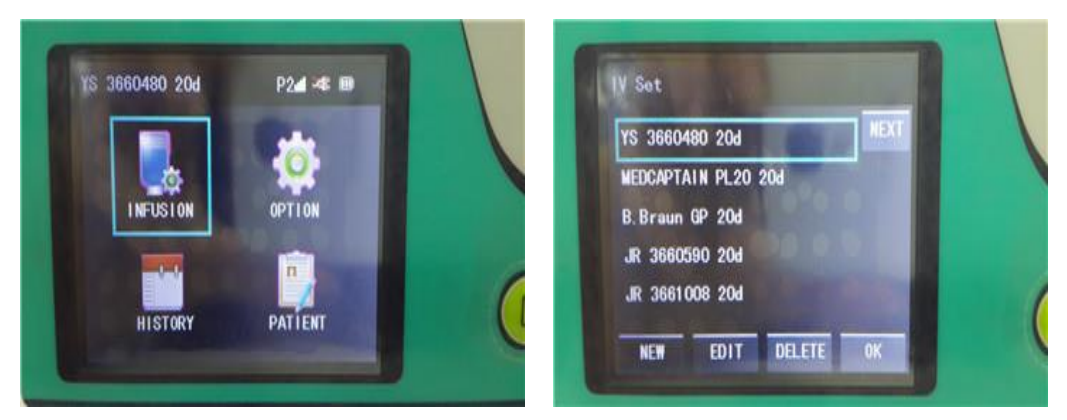

2). The screen will show as below after above operations. Click [Producer], [Model], [Size] one by one to enter the IV set information.

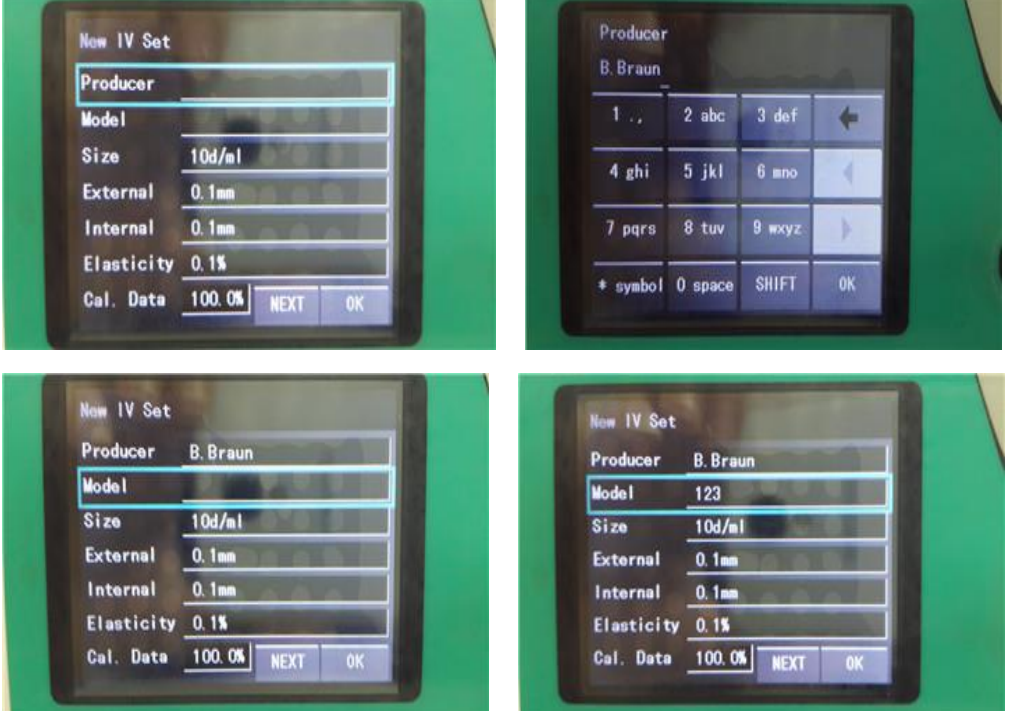

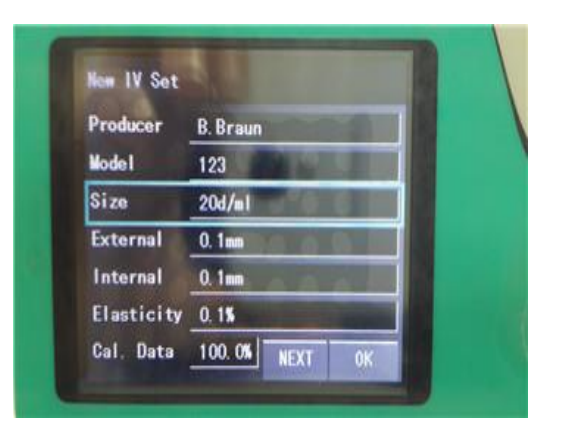

3).Click [NEXT]→[NEXT]→[CAL.] after editing [Producer], [Model] and [Size] to enter the screen shown as below.

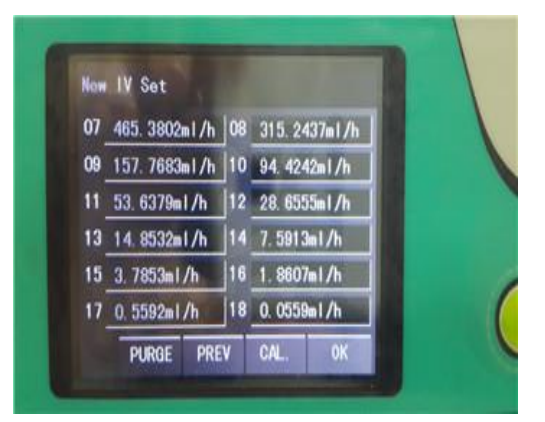

## **2. Calibrate (add) the IV set**

- 1). Load the IV set prepared to the pump. Prime the tubing manually.
- 2). Connect the measuring cup to the IV set.
- 3). Click [CAL.], and the screen shows "Calibrating".

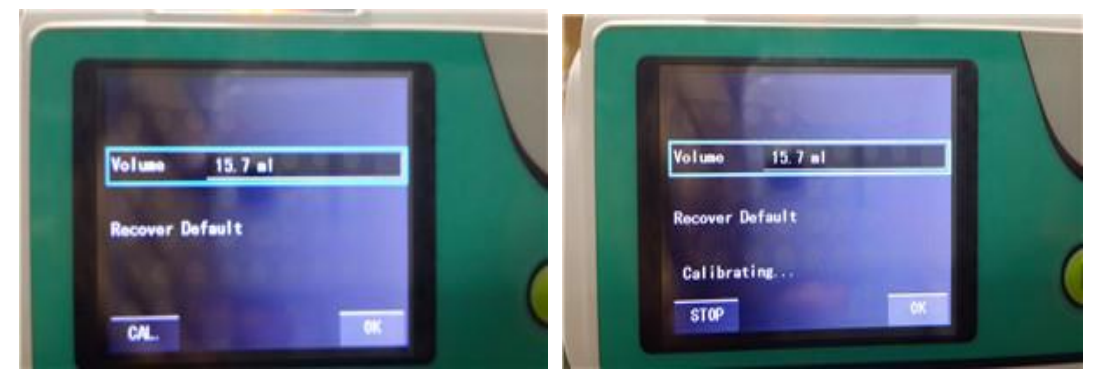

4). After around 10 minutes, the calibration finishes automatically.

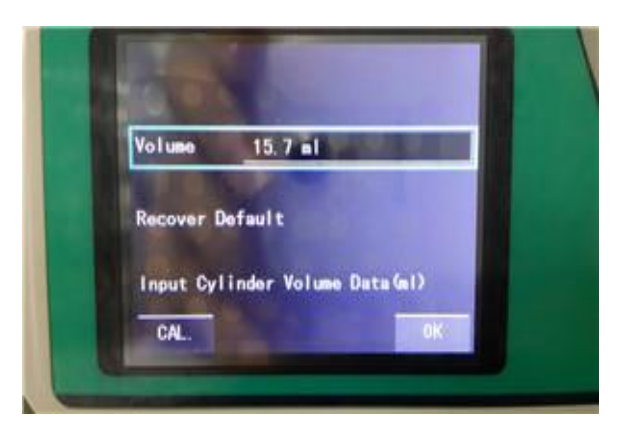

5). Measure the volume of the measuring cup.

6). Enter the volume obtained into the Volume box, click [OK]→[OK] to finish the calibration.

Note: Don't forget to return to the Maintenance screen to switch the Technical Maintenance off.

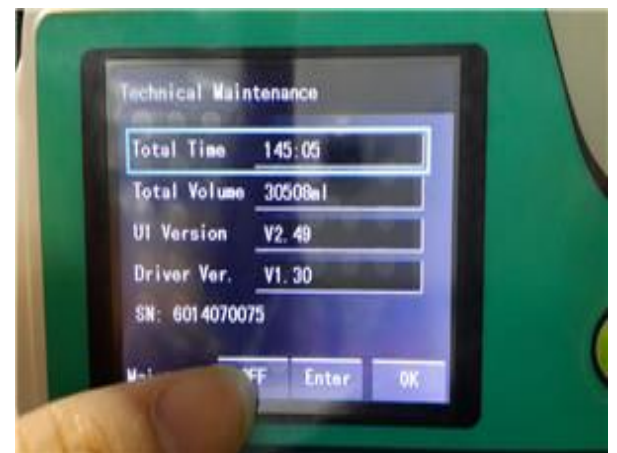